## **Accessing Huygens at Workstation 3**

Jan. 2022

[imcf.natur.cuni.cz](https://imcf.natur.cuni.cz)

IMCF at BIOCEV owns one license for *SVI Huygens Professional* that is node-locked to server Workstation 3 running Ubuntu 20.04 LTS. In the [Planning](https://imcf-booking.biocev.org/) board of the booking system, you need to book **two** equipment items: *WS3* as a **resource** and *Huygens* as an **accessory**. For first-time users it is recommended to receive training for Huygens. Please, contact IMCF to schedule the training.

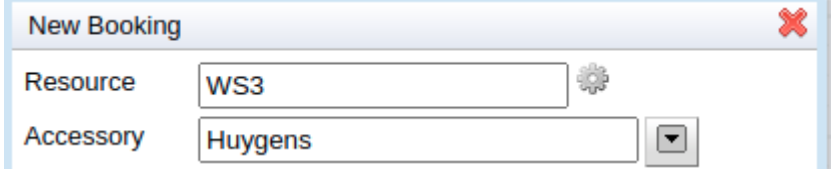

Connect to server *Workstation 3* via Remote Desktop Protocol (RDP) on IP 10.11.17.135. To access the server, you need to be connected to BIOCEV network, either to local LAN or to VPN (i.e., from outside of BIOCEV or from eduroam). Connection by VPN to the internal network is described in the manual at [intranet.biocev.org](https://intranet.biocev.org/). In Windows operating system, open *Remote Desktop Connection* and fill-in the following data (the user credentials are case sensitive):

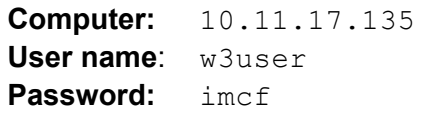

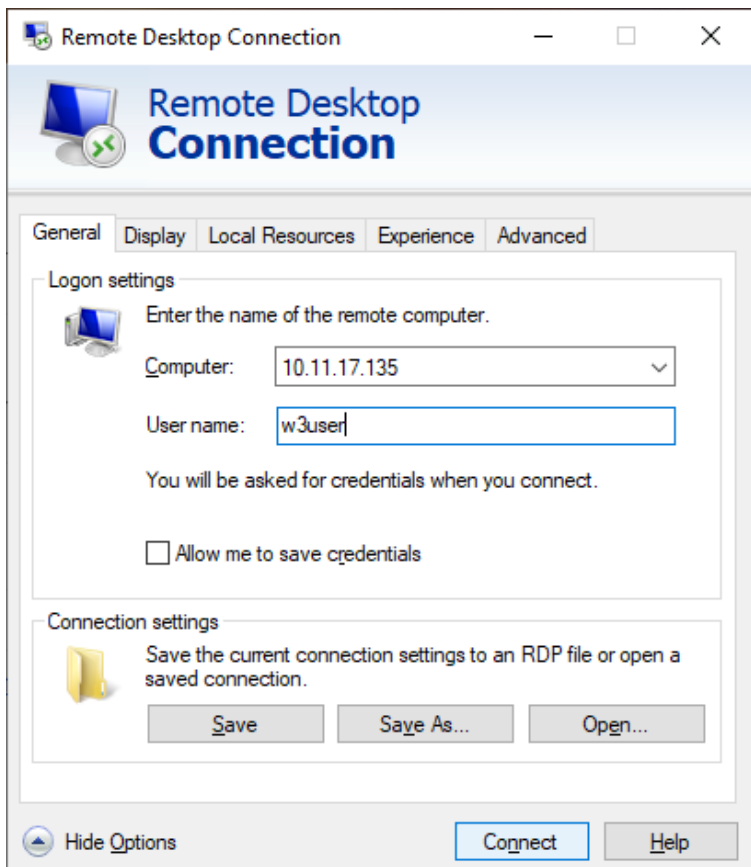

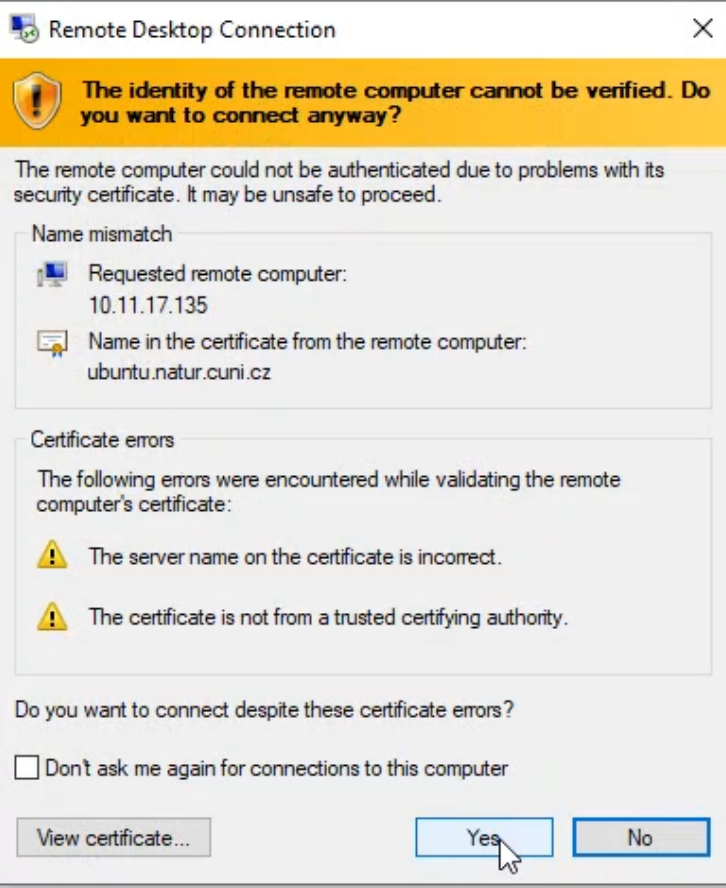

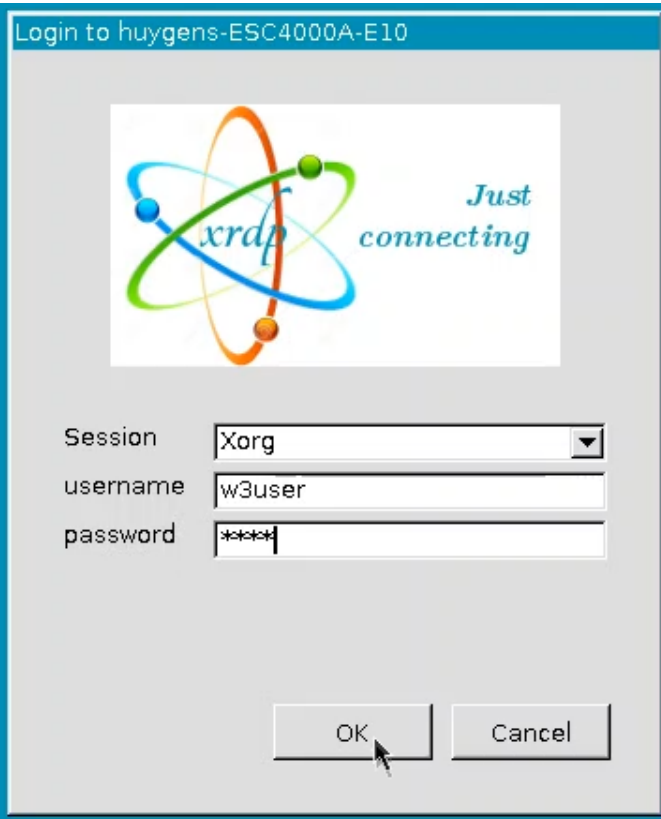

Start *Huygens pro* by clicking on the shortcut on the left panel or double-clicking on the desktop shortcut.

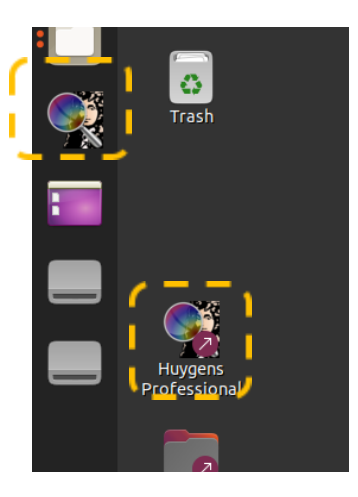

To transfer your data (images), use the BIOCEV's hierarchical data storage ATOM. The temporary data storage folder *scratch* is permanently mapped on Workstation 3.

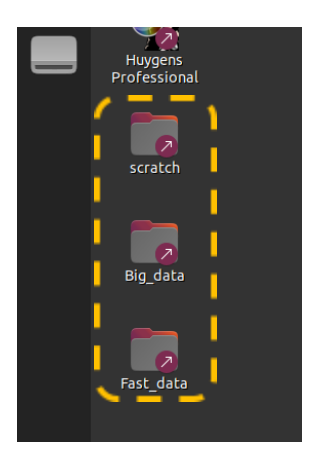

As a working folder for image processing, please create your own folder on the local drive *Big\_data/SVI/Images/*. Note that there is **no backup** of data saved on the local drives. On the contrary, the data stored on *Big\_data* and *Fast\_data* will be deleted eventually by us to free-up hard drive space. We strongly recommend all users to download their data at the end of their session from Workstation 3.

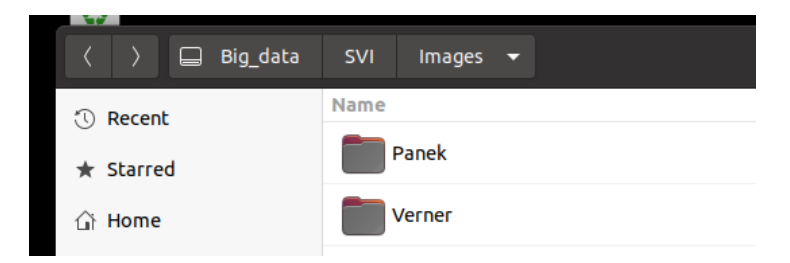

To speed up processing of large image data files or batch processing, you can use the fast SSD *Fast\_data* as a temporary storage. Please, remove all data from *Fast\_data* at the end of your session.

To end your session at Workstation 3, please use the *Log Out* option from the top-right menu.

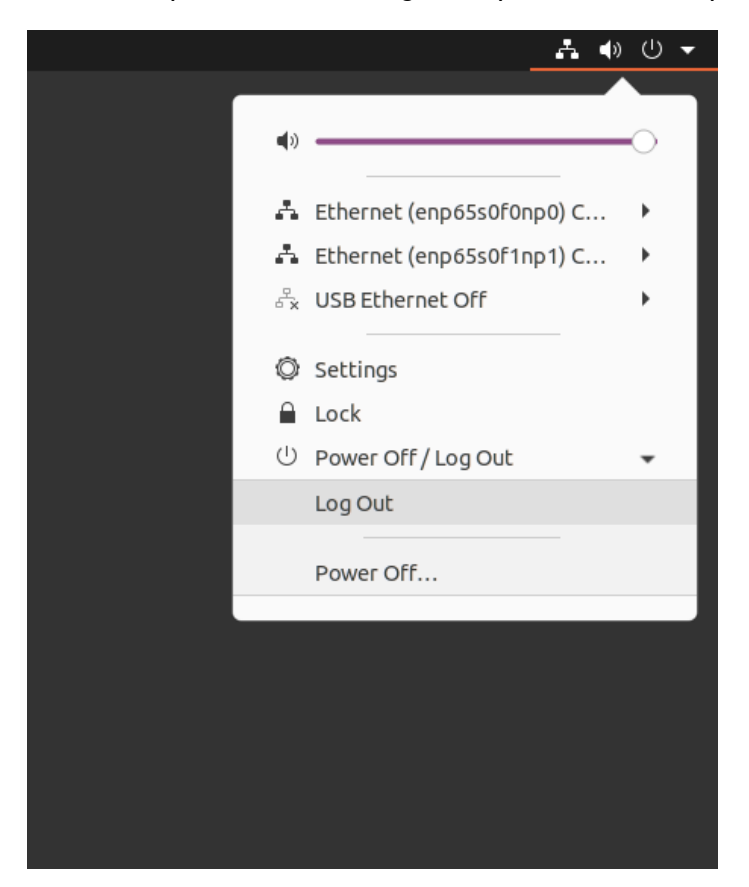